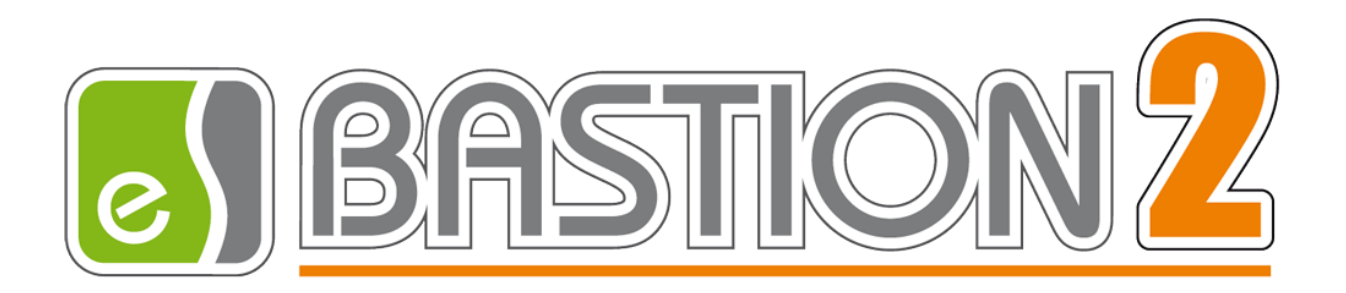

# Бастион-2 – Пунктир-А. Руководство администратора

Версия 1.0.3

(20.02.2023)

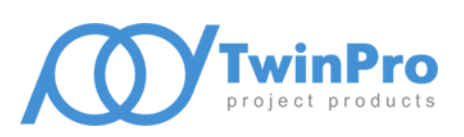

Самара, 2023

# **Оглавление**

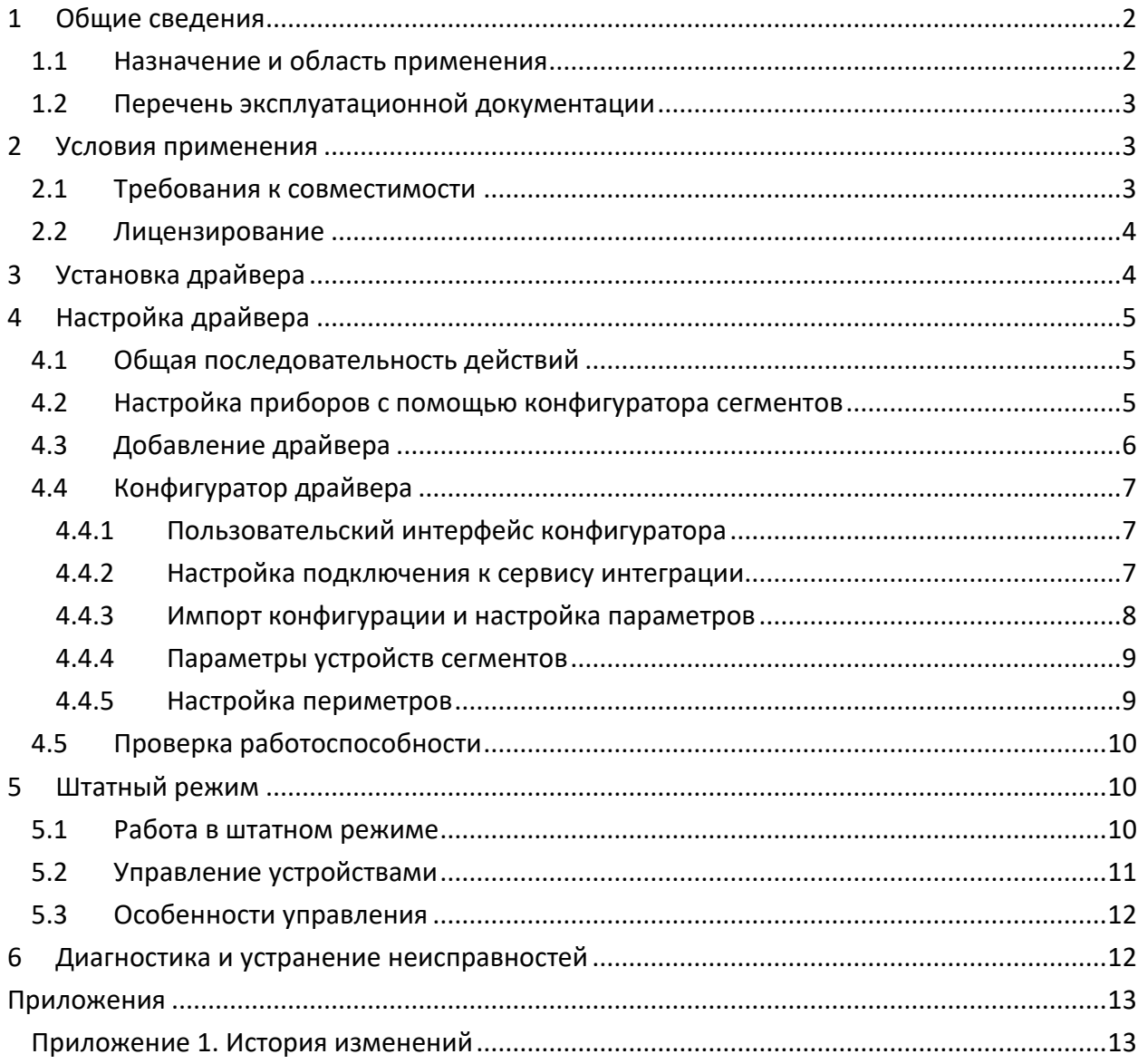

#### <span id="page-2-0"></span>**1 Общие сведения**

#### <span id="page-2-1"></span>**1.1 Назначение и область применения**

Драйвер «Бастион-2 – Пунктир-А» предназначен для мониторинга событий и управления вибрационно-чувствительной системой периметральной охраны «Пунктир-А».

Аппаратная часть СОП «Пунктир-А» состоит из контроллеров и подключенных к ним линий датчиков различных типов. Контроллеры подключаются с помощью Ethernet-портов. Интеграция оборудования производится с помощью сервиса мониторинга и управления «*PunktirMonitor*» (далее – сервис интеграции), поставляемый отдельно от драйвера. Настройка сегментов производится с помощью конфигуратора, поставляемого в комплекте с модулем интеграции и доступного на сайте изготовителя (см п. [1.2\)](#page-3-0).

Система СОП «Пунктир-А» логически состоит из сегментов охраны, каждый из которых представляет собой линию датчиков и контролирующего его контроллера (при топологии «луч») либо двух контроллеров (при топологии «кольцо»). Каждый сегмент может включать в себя следующие модули:

- Один или два контроллера «Пунктир ЛК-А» линейных контроллеров сегмента.
- До 4 релейных блоков «Пунктир РМ-У/LAN», а также модулей расширения «Пунктир РМ-У/EXP» к ним.
- Линию до 500 датчиков.

Линия датчиков может включать в себя следующие модули:

- «Пунктир-ДД-А» или «Пунктир-ДИ-А» адресный вибрационный датчик детектор.
- «Пунктир-МВ-А» адресный модуль входов/выходов. Имеет два входа и одно реле.
- «Пунктир-КЗ-А» модуль изолятора короткого замыкания линии датчиков. Служит для изоляции части линии при коротком замыкании.

Драйвер поддерживает работу линии датчиков как в топологии «луч», так и в топологии «кольцо», предотвращающей потерю связи с датчиками при единичном обрыве линии датчиков.

Драйвер «Бастион-2 – Пунктир-А» обеспечивает:

- Отображение событий от датчиков и модулей, включая штатные события, неисправности, события внимания и тревоги;
- Возможность задания расстояний между каждыми из датчиков на периметре;
- Отображение расстояния до датчика в метрах в событиях от периметра;
- Отображение места возникновения тревоги от датчика на графическом плане;
- Индикацию потери связи и неисправностей датчиков, контроллеров и модулей, включая «Пунктир РМ-У»;
- Цветовое отображение состояния датчиков, модулей, входов, входов/выходов модулей «Пунктир МВ-А», входов/выходов модулей «Пунктир ЛК-А», а также входов/выходов «Пунктир РМ-У» на графическом плане объекта;
- Одиночную постановку и снятие с охраны вибродатчиков;
- Групповую постановку и снятие с охраны вибродатчиков, входящих в периметр;
- Постановку и снятие с охраны входов модулей «МВ-А»;
- Управление реле модулей «МВ-А»;
- Управление реле модулей «Пунктир РМ-У», включая управление по формулам;
- Автоматическую загрузку конфигурации в драйвер из модуля интеграции;
- Разграничение доступа к настройкам драйвера в зависимости от уровня полномочий оператора.

#### <span id="page-3-0"></span>**1.2 Перечень эксплуатационной документации**

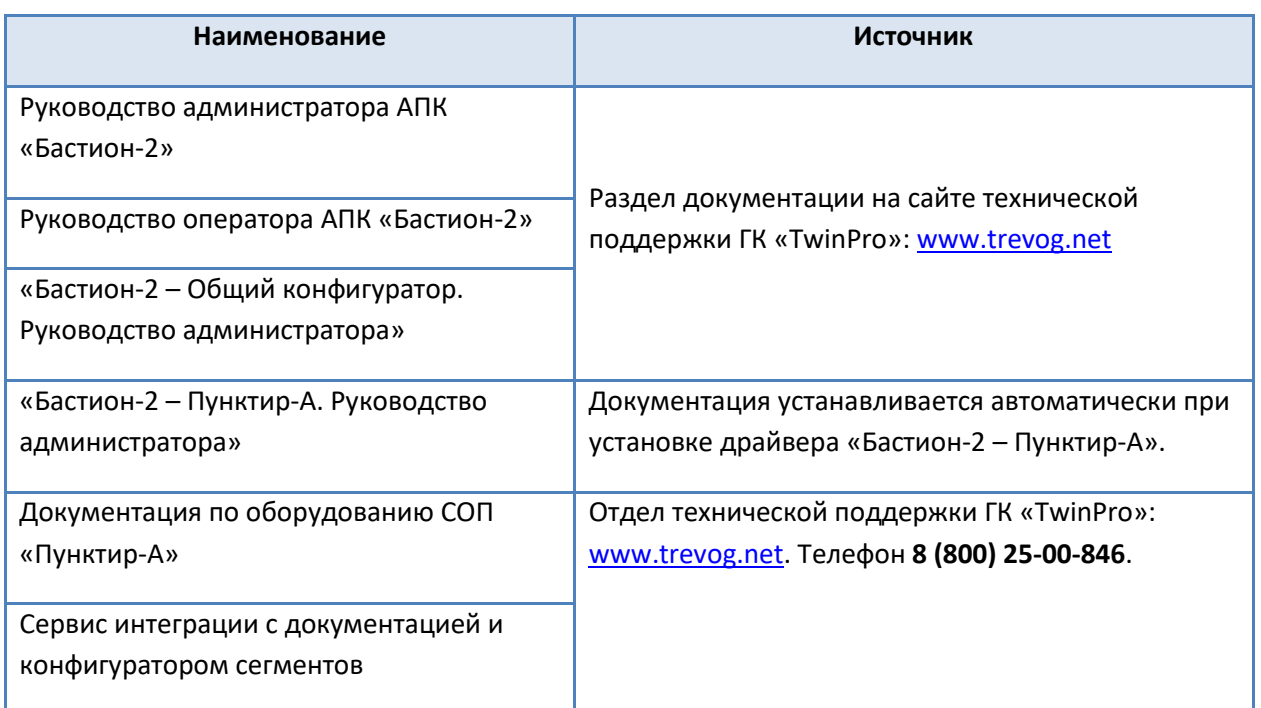

#### **Таблица 1. Перечень эксплуатационной документации**

#### <span id="page-3-1"></span>**2 Условия применения**

#### <span id="page-3-2"></span>**2.1 Требования к совместимости**

Драйвер «Бастион-2 – Пунктир-А» функционирует в составе АПК «Бастион-2». Требования к программному обеспечению полностью соответствуют изложенным в документе «*Бастион-2. Руководство администратора*».

Драйвер совместим с АПК «Бастион-2» версии 2.1.10 и выше.

#### <span id="page-4-0"></span>**2.2 Лицензирование**

В драйвере «Бастион-2 – Пунктир-А» предусмотрены лицензионные ограничения на количество поддерживаемых сегментов охраны.

В случае недостатка лицензий драйвер останавливает работу с сервисом интеграции и формирует сообщение «Нет лицензий», в котором указывается количество требуемых и полученных лицензий.

#### <span id="page-4-1"></span>**3 Установка драйвера**

Начиная с АПК «Бастион-2» версии 2.1.12 установщик драйвера «Бастион-2 – Пунктир-А» входит в состав инсталлятора АПК «Бастион-2» и устанавливается автоматически при установке АПК «Бастион-2».

При необходимости возможна установка драйвера вручную. Для этого необходим установленный АПК «Бастион-2». Инсталлятор драйвера «PunktirASetup.msi» находится на установочном диске АПК «Бастион-2» в папке «Bastion2\Packages\Drivers\OPS».

Драйвер устанавливается в папку «Drivers\Punktir-A» рабочего каталога АПК «Бастион-2».

С помощью инсталлятора АПК «Бастион-2» версии 2.1.12 и выше можно также деинсталлировать драйвер, если запустить инсталлятор АПК «Бастион-2» в режиме выборочной установки, выключив при этом опцию выбора драйвера.

Деинсталлировать отдельно установленный драйвер можно стандартными средствами операционной системы, выбрав в списке установленных компонентов требуемый драйвер и нажав кнопку «Удалить».

После успешной установки вручную драйвер должен появиться в списке драйверов в окне редактирования списка драйверов АПК «Бастион-2».

После установки драйвера требуется установить пакет сервиса интеграции «PunktirMonitor». В пакет входит сам сервис интеграции «*PunktirMonitor.exe*», утилита настройки сервиса «*PunktirMonitorConfig.exe*», а также конфигуратор сегментов «*PunktirSystemConfig.exe*», предназначенный для настройки сегментов, контролируемых сервисом интеграции.

Сервис интеграции и драйвер оборудования могут находиться на одном или разных компьютерах в пределах одной сети.

После установки сервиса интеграции необходимо сконфигурировать его. Все манипуляции следует производить согласно руководства пользователя «*Punktir-Monitor. Руководство администратора.pdf*», которое находится в одной папке с модулем интеграции. По умолчанию сервис устанавливается по пути: C:\Program Files (x86)\Avgit\PunktirMonitor.

#### <span id="page-5-0"></span>**4 Настройка драйвера**

#### <span id="page-5-1"></span>**4.1 Общая последовательность действий**

Настройка драйвера в общем случае включает следующие этапы:

- настройка приборов с помощью конфигуратора сегментов (п. [4.2\)](#page-5-2);
- добавление драйвера «Бастион-2 Пунктир-А» в АПК «Бастион-2» (п. [4.3\)](#page-6-0);
- настройка подключения к сервису интеграции (п. [4.4.2\)](#page-7-2);
- импорт конфигурации в Бастион (п. [4.4.3\)](#page-8-0);
- добавление и настройка периметров (п. [4.4.5\)](#page-9-1);
- проверка работоспособности (п. [4.5\)](#page-10-0).

#### <span id="page-5-2"></span>**4.2 Настройка приборов с помощью конфигуратора сегментов**

Для настройки системы приборов «Пунктир-А» необходимо использовать внешний конфигуратор сегментов, поставляющийся с оборудованием и доступный на сайте изготовителя оборудования. После полной настройки сегментов необходимо записать изменения в сервис интеграции и сохранить конфигурацию в файл данных [\(Рис.](#page-5-3) 1).

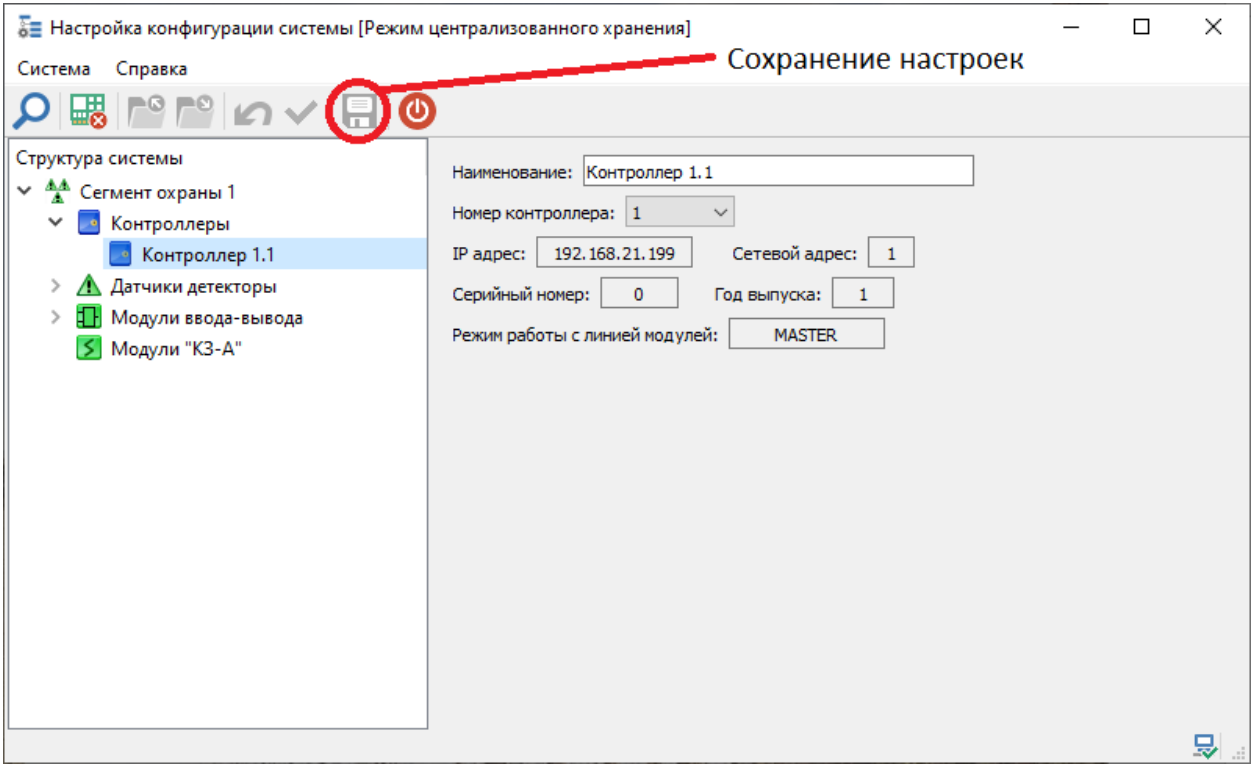

#### **Рис. 1. Сохранение настроек сегментов**

<span id="page-5-3"></span>*Внимание! Для автоматической передачи конфигурации СОП «Пунктир-А» в сервис интеграции необходимо запустить сервис перед началом работ с внешним конфигуратором [\(Рис.](#page-6-1) 2). В этом случае при сохранении настроек конфигурация автоматически загрузится в сервис интеграции.*

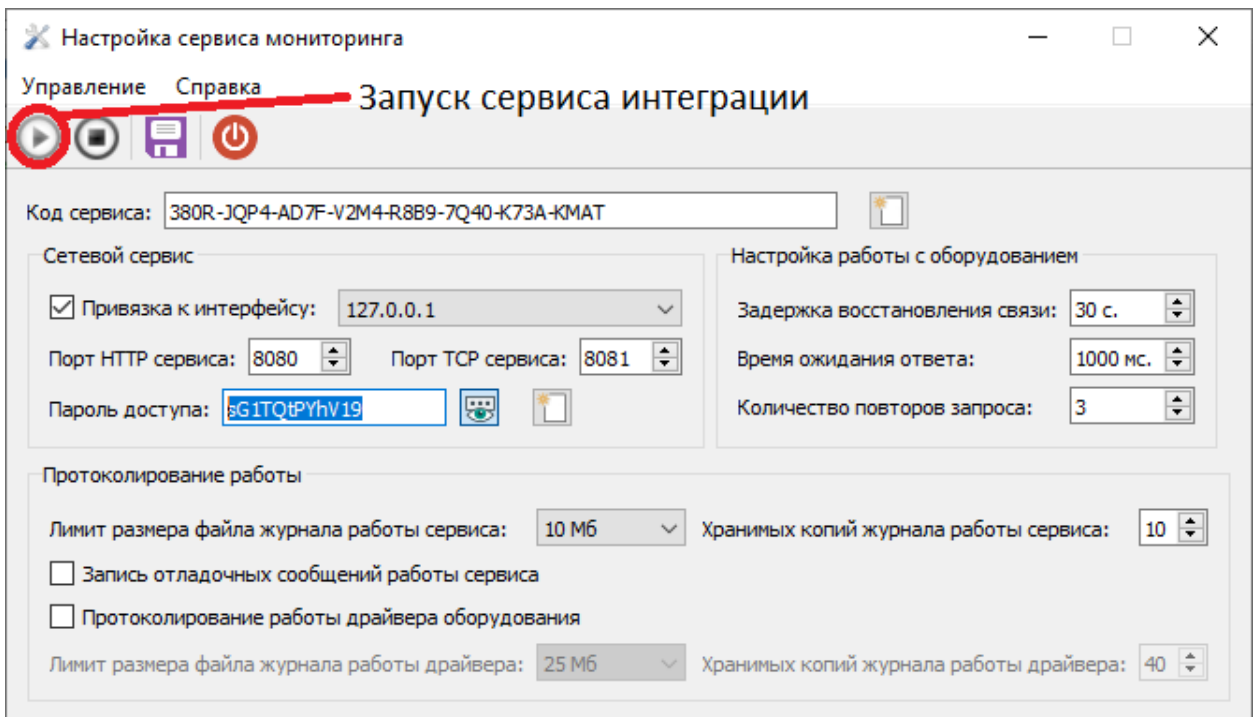

#### **Рис. 2. Запуск сервиса интеграции**

<span id="page-6-1"></span>*Внимание! При запуске автономного конфигуратора драйвер потеряет связь с оборудованием. После настройки, при выходе из конфигуратора, сервис интеграции (PunktirMonitor) автоматически запустится и драйвер восстановит связь.*

#### <span id="page-6-0"></span>**4.3 Добавление драйвера**

Добавление драйвера в Бастион описано в документе «Бастион-2. Руководство администратора», находящемся в папке «Bastion2\Docs».

После добавления драйвера и перезапуска ПО «Бастион-2» в меню «Драйверы» появится группа «Драйвер СОП "Пунктир-А"» ([Рис.](#page-6-2) 3).

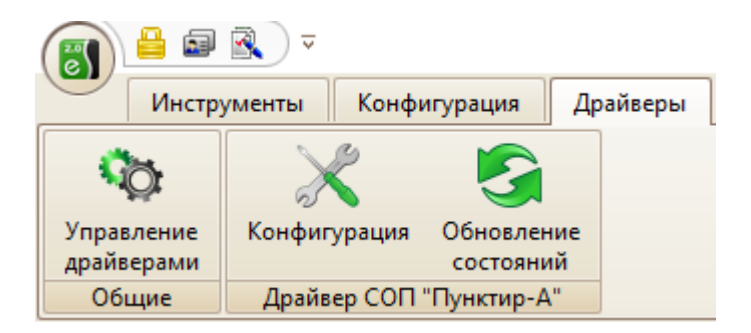

**Рис. 3. Меню драйвера «Бастион-2 – Пунктир-А»**

<span id="page-6-2"></span>Пункт меню «*Конфигурация*» позволяет вызвать конфигуратор, в котором можно производить настройку подключения к сервису интеграции, чтение конфигурации, изменение названий устройств, установку расстояний между датчиками, а также – настройку периметров. Конфигуратор доступен на любой рабочей станции, где установлен драйвер «Бастион-2 – Пунктир-А».

Пункт меню «*Обновление состояний*» запрашивает принудительный запрос состояний всех устройств у сервиса интеграции. При штатной работе это не требуется.

Если пункт меню драйвера недоступен, то в настройках профиля оператора отсутствуют соответствующие разрешения. Описание настройки разрешений профилей персонала находится в руководстве администратора АПК «Бастион-2».

### <span id="page-7-0"></span>**4.4 Конфигуратор драйвера**

#### <span id="page-7-1"></span>**4.4.1 Пользовательский интерфейс конфигуратора**

В данном драйвере применена концепция общего конфигуратора ОПС, что позволяет унифицировать внешний вид и механизмы настройки всех драйверов, поддерживающих общий конфигуратор. Для подробной информации о работе с общим конфигуратором см. документ «*Бастион-2 – Общий конфигуратор. Руководство администратора*».

В левой части окна конфигуратора [\(Рис.](#page-7-3) 4) находится дерево устройств, относящихся к драйверу. В правой части окна находится окно просмотра, отображающее свойства выделенного узла.

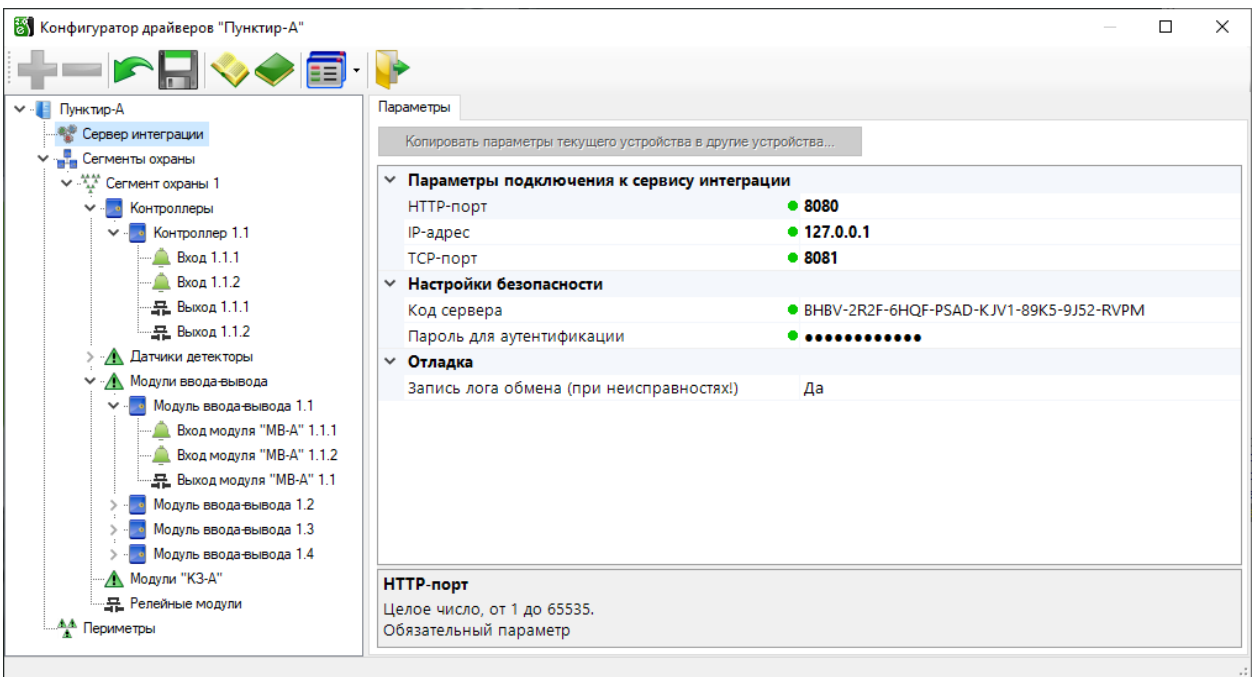

**Рис. 4. Главное окно конфигуратора драйвера «Бастион-2 – Пунктир-А»**

#### <span id="page-7-3"></span><span id="page-7-2"></span>**4.4.2 Настройка подключения к сервису интеграции**

Конфигурация устройств передаётся автоматически от сервиса интеграции в АПК «Бастион». При первичной настройке необходимо задать параметры подключения к сервису интеграции. При нажатии на кнопку «Конфигурация» драйвер выдаст сообщение об отсутствии связи [\(Рис.](#page-8-1) 5).

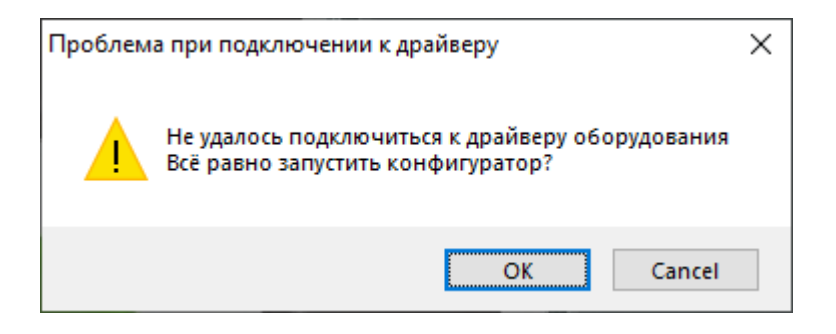

**Рис. 5. Отсутствие связи**

<span id="page-8-1"></span>Необходимо нажать кнопку «ОК». В этом случае откроется окно конфигуратора, где в узле «Сервер интеграции» следует задать следующие параметры:

- IP-адрес адрес компьютера, на котором запущен сервис интеграции;
- HTTP-порт соответствующий порт, заданный в настройке сервиса интеграции;
- TCP-порт аналогично HTTP-порту;
- Код сервиса уникальный код, заданный в настройке сервиса интеграции;
- Пароль доступа пароль для выполнения команд, заданный в настройке сервиса интеграции.

После сохранения данных в конфигураторе драйвер перезапустится и осуществит попытку подключения к сервису интеграции. В случае корректно заданных параметров и удачного подключения драйвер выдаст событие «*Связь с SDK установлена*».

Также драйвер автоматически, при каждом перезапуске, проверяет совпадение конфигураций в сервисе интеграции и Бастионе и, в случае наличия отличий, выдаёт событие «*Конфигурация оборудования изменена*». В этом случае следует ещё раз открыть конфигуратор для получения обновлённой конфигурации из сервиса интеграции (см. п. [4.4.3\)](#page-8-0).

#### <span id="page-8-0"></span>**4.4.3 Импорт конфигурации и настройка параметров**

При нажатии на кнопку «*Конфигурация*» драйвер получает текущую конфигурацию системы от сервиса интеграции и затем проверяет её уникальный идентификатор. В случае несовпадения пользователю выдается сообщение [\(Рис.](#page-9-2) 6), и при положительном ответе будет открыто окно с изменениями. После нажатия «ОК» конфигурация обновится и откроется окно конфигуратора [\(Рис.](#page-7-3)  [4](#page-7-3)). Для применения конфигурации её необходимо сохранить, нажав на соответствующую пиктограмму (подробнее см. «*Бастион-2 – Общий конфигуратор. Руководство администратора*»).

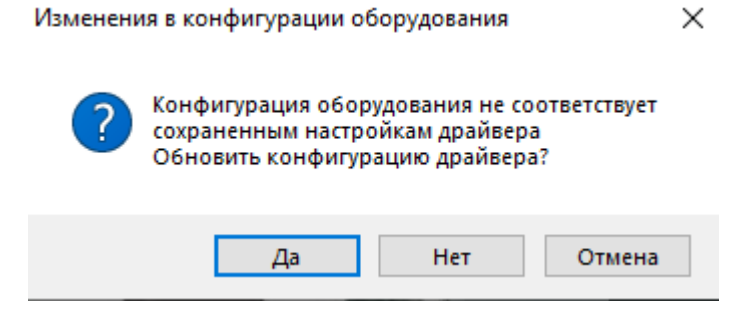

#### **Рис. 6. Обновление конфигурации**

<span id="page-9-2"></span>Если адреса существующих элементов не изменились, то они сохраняются. Если адреса элементов поменялись, либо в загружаемой конфигурации нет данного элемента – он удаляется из конфигуратора вместе с соответствующими дочерними элементами.

#### <span id="page-9-0"></span>**4.4.4 Параметры устройств сегментов**

Для любых устройств сегмента, кроме вибродатчиков и реле «Пунктир-РМ-У», доступно лишь изменение названия устройства. Остальные поля выводятся в качестве информационных.

Для вибродатчиков дополнительным актуальным параметром является расстояние между датчиками для определения места сработки на периметре. Оно задаётся в поле «Дистанция от предыдущего датчика, м.». По умолчанию расстояние между датчиками равно 3 метра. Имеется возможность задания различного расстояния между каждыми из датчиков.

Для реле «Пунктир-РМ-У» дополнительным параметром является номер формулы, которые настраиваются в конфигураторе «Пунктир-РМ-У». Формула с заданным номером исполняется при исполнении команды «Включить по формуле» контекстного меню с плана АПК «Бастион».

Также имеется возможность задания номера формулы в аналогичной команде в сценариях АПК «Бастион». Номера формул в сценариях имеют приоритет над номерами формул, заданными в конфигураторе драйвера «Бастион-2 – Пунктир-А».

#### <span id="page-9-1"></span>**4.4.5 Настройка периметров**

Периметр – группа вибродатчиков, расположенных вдоль одного непрерывного охраняемого участка. Периметр служит для группового управления снятием и постановкой на охрану вибродатчиков, а также для отображения точки возникновения тревоги на графическом плане охраняемого объекта.

Настройка периметров заключается в добавлении в конфигураторе Бастиона необходимого количества периметров, редактировании их наименований и распределении датчиков по периметрам ([Рис.](#page-10-3) 7).

Для добавления периметра необходимо выбрать узел «Периметры» и нажать кнопку «Добавить». В дереве устройств добавится узел с именем по умолчанию «Периметр X» (где X – первый незанятый номер периметра). Максимальное число периметров – 500.

Добавьте в периметры необходимые датчики. Не забывайте: для периметра важным параметром является очерёдность расположения датчиков.

*Внимание! Периметры – это логические элементы драйвера «Бастион-2 – Пунктир-А» и сервис интеграции их не имеет. При обновлении конфигурации из сервиса интеграции периметры в конфигурации не затрагиваются. При необходимости их можно отредактировать вручную.*

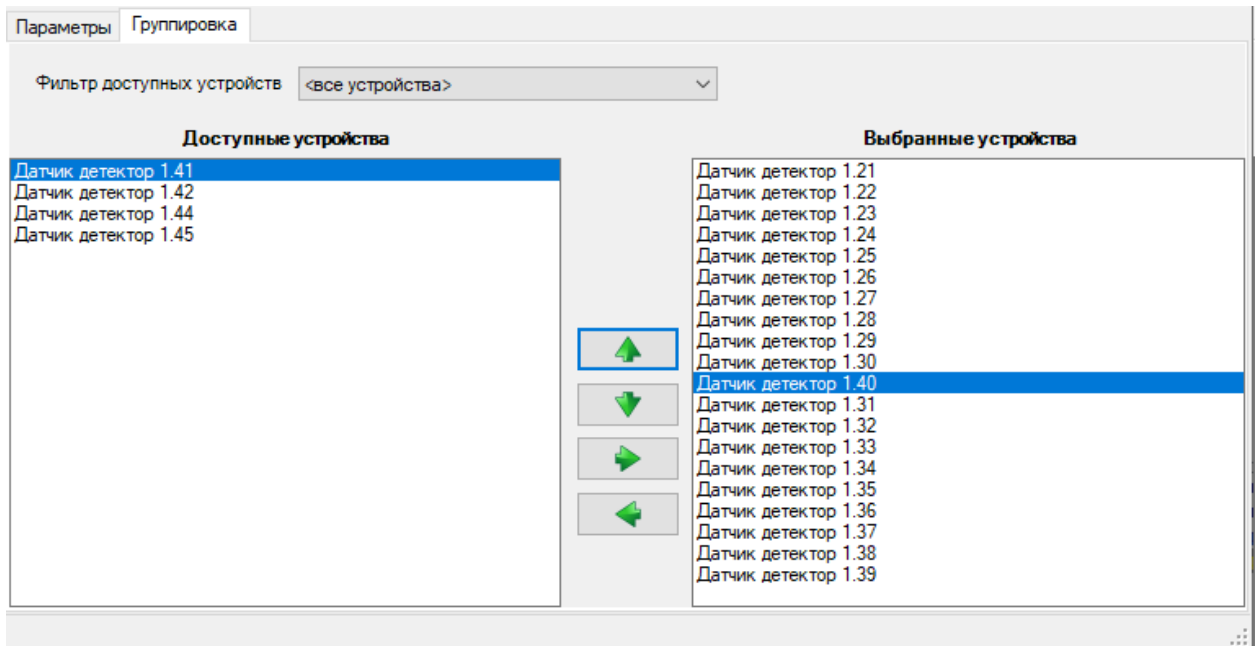

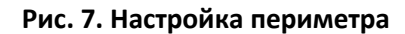

#### <span id="page-10-3"></span><span id="page-10-0"></span>**4.5 Проверка работоспособности**

Для проверки работоспособности драйвера требуется проверить работу драйвера в штатном режиме.

Как минимум, следует проверить загрузку драйвера. В случае верно сформированной и загруженной в драйвер конфигурации, а также верно указанных параметрах сервиса интеграции, после загрузки Бастиона и драйвера «Бастион-2 – Пунктир-А» должна восстановиться связь с сервисом интеграции (SDK). В противном случае есть проблемы либо с сервисом интеграции, либо с драйвером, и следует попытаться устранить проблему с помощью рекомендаций, приведённых в п. [6.](#page-12-1) Также необходимо помнить о необходимости корректного ввода кода сервиса и пароля доступа.

#### <span id="page-10-1"></span>**5 Штатный режим**

#### <span id="page-10-2"></span>**5.1 Работа в штатном режиме**

В АПК «Бастион-2» мониторинг и управление осуществляется с использованием графических планов объектов, сценариев и журналов событий. Драйвер «Бастион-2 – Пунктир-А» генерирует ряд событий, которые можно использовать для выполнения сценариев.

Большинство устройств драйвера «Бастион-2 – Пунктир-А» доступны для отображения на графических планах.

В нижней части главного окна выводятся сообщения драйвера, которые в зависимости от типа сообщения могут отображаться в журнале обычных сообщений либо в журнале тревог.

Тревожные события отображаются в журнале обычных сообщений после подтверждения их оператором.

Подробное описание настройки параметров обработки событий приведено в руководстве администратора АПК «Бастион-2».

## <span id="page-11-0"></span>**5.2 Управление устройствами**

Управление устройствами осуществляется с помощью контекстного меню пиктограммы устройства на плане ([Рис.](#page-11-1) 8).

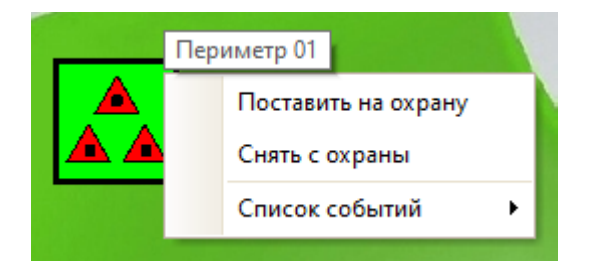

**Рис. 8. Контекстное меню управления периметром**

<span id="page-11-1"></span>Доступны следующие команды, сгруппированные по типам устройств:

- Контроллеры «ЛК-А» (ограничения см. в п. [5.3\)](#page-12-0):
	- o Дистанционный контроль команда включает функцию дистанционного контроля на выбранном контроллере.
- Датчики «ДД-А»/«ДИ-А»:
	- o Поставить на охрану команда постановки на охрану конкретного датчика.
	- o Снять с охраны команда снятия с охраны конкретного датчика.
- Периметры:
	- o Поставить на охрану команда постановки на охрану всех датчиков конкретного периметра.
	- o Снять с охраны команда снятия с охраны всех датчиков конкретного периметра.
- Входы модулей «МВ-А» (ограничения см. в п. [5.3\)](#page-12-0):
	- o Поставить на охрану команда постановки на охрану входа модуля «МВ-А».
	- o Снять с охраны команда снятия с охраны входа модуля «МВ-А».
- Реле модулей «МВ-А»:
	- o Включить команда замыкания реле модуля «МВ-А».
	- o Выключить команда размыкания реле модуля «МВ-А».
- Модули «КЗ-А»:
	- o В автоматический режим команда перевода модуля в автоматический режим управления.
	- o В ручной режим команда перевода модуля в ручной режим управления.
- Реле модулей «РМ-У»:
	- o Включить команда замыкания реле модуля «РМ-У».
	- o Выключить команда размыкания реле модуля «РМ-У».
	- o Включить по формуле команда включения реле модуля «РМ-У» по заданной формуле.

#### <span id="page-12-0"></span>**5.3 Особенности управления**

В драйвере и оборудовании существует ряд особенностей, регламентирующих доступность и возможность управления устройствами:

- Несмотря на доступность меню управления у реле и входов контроллеров «ЛК-А», управление ими в настоящий момент недоступно – только мониторинг состояний.
- Входы контроллеров «ЛК-А» добавляются в конфигурацию только в случае указанного типа «тревога» для каждого из них.
- Управление режимами охраны шлейфов «МВ-А» производится только для шлейфов типа «тревога». Типы шлейфов устанавливаются в конфигураторе оборудования.
- Команда «дистанционный контроль» для модулей «Пунктир РМ-У» не поддерживается.

#### <span id="page-12-1"></span>**6 Диагностика и устранение неисправностей**

На первом этапе диагностики следует убедиться, что все приборы настроены должным образом и функционируют исправно. Это можно сделать с помощью внешнего конфигуратора сегментов, поставляемого с оборудованием.

На втором этапе следует убедиться, что сервис интеграции функционирует, его настройки корректны, связь с приборами установлена и конфигурация получена.

Необходимо убедиться, что код сервиса и пароль доступа к сервису интеграции в драйвере заданы и корректны. Следует также проверить корректность и доступность IP-адреса и портов.

Следует отметить, что сервис интеграции является сервисом с монопольным доступом, т. е. не поддерживает одновременный обмен данными с драйвером «Бастион-2 – Пунктир-А» и с конфигуратором сегментов. В случае запущенного опроса из внешнего конфигуратора его следует остановить, иначе возможны потери пакетов обмена и сбои в обработке данных.

Также убедитесь, что на сервере оборудования есть и доступна Ethernet-сеть. Для проверки наличия связи можно выполнить команду «*ping [IP-адрес сервиса интеграции]*» в командной строке сервера оборудования «Пунктир-А».

Если проблему устранить не удалось, следует обратиться в техническую поддержку.

Для выяснения причин могут понадобиться логи обмена драйвера с сервисом интеграции. Для включения записи логов можно воспользоваться опцией «запись лога обмена» в настройках сервиса в конфигураторе драйвера. После получения лога с достаточной информацией этот флаг следует снять. Логи необходимо предоставить в техподдержку.

# <span id="page-13-0"></span>**Приложения**

# <span id="page-13-1"></span>**Приложение 1. История изменений**

#### **1.0.3 (20.02.2023)**

[+] Добавлена поддержка работы с модулями «Пунктир-РМ-У» и «Пунктир-РМ-МР».

[+] Добавлено включение реле модулей «РМ-У» по формулам с возможностью указания номеров формул в конфигураторе или в сценариях.

#### **1.0.2 (15.02.2023)**

[\*] Исправлены ошибки, введена поддержка нового SDK.

#### **1.0.1 (31.12.2022)**

[+] Первая версия драйвера «Бастион-2 – Пунктир-А».